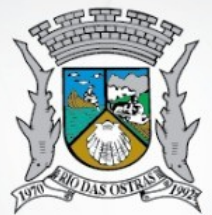

### PREFEITURA MUNICIPAL **DE RIO DAS OSTRAS**

# SISTEMA ADMINISTRATIVO

**PREFEITURA MUNICIPAL DE RIO DAS OSTRAS**<br>ASSESSORIA DE COMUNICAÇÃO E TECNOLOGIA DA INFORMAÇÃO

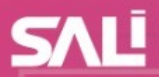

# *Equipe*

### *Assessora de Comunicação Social e Tecnologia da Informação*

*Cíntia Moreira de Castro* 

### *Coordenador de Tecnologia da Informação*

*Luiz Paulo Duarte* 

### *Coordenador do Desenvolvimento de Sistemas*

*Leonardo Calheiros Oliveira*

### *Colaboradores:*

*Cíntia Maria Pimentel Hermida dos Santos Gabriel Moreira de Christo Isaque Neves Sant'ana Marcos Machado de Queiroz Rodrigo Flávio Mello dos Santos*

### *Contato*

*Assessoria de Comunicação Social e Tecnologia da Informação*

*Endereço: Rua Campo de Albacora, 75 – Jardim Atlântica Rio das Ostras – RJ*

### *Telefone para contato: (22) 2771-6187 / 2771-6254*

*Email: cotinf@riodasostras.rj.gov.br*

*Conteúdo elaborado por: Jorgito Inocêncio Santos*

*Atualizado por: Marcos Machado de Queiroz*

> *Atualizado em: Agosto/2023*

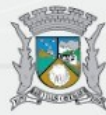

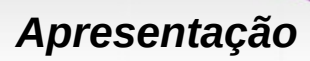

ste curso foi idealizado para que você, usuário do sistema, conheça as rotinas do Módulo Protocolo do Sistema Administrativo Livre – SALI, bem como suas<br>**I** funcionalidades.

Para tanto, procuramos desenvolver um material didático de fácil compreensão, de forma que você crie habilidades na utilização dos recursos do sistema.

Sua aprendizagem é o nosso maior objetivo.

Bom estudo e sucesso!

*"Suba o primeiro degrau com fé. Não é necessário que você veja toda a escada. Apenas dê o primeiro passo." Martin Luther King.*

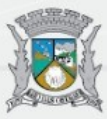

# *I n t r o d u ç ã o*

O Sistema Administrativo Livre *–* SALI foi contratado e implantado na Prefeitura em 2004, a fim de promover a integração dos setores da prefeitura, atingindo o princípio da transparência pública.

É uma ferramenta de gestão integrada, construída em plataforma web, 100% com ferramentas livres (*aplicação e banco de dados*).

Neste curso vamos abordar as principais rotinas do Módulo Protocolo, como: *Consultar, Incluir, Receber, Despachar, Apensar, Desapensar e Encaminhar Processos,* além dos novos itens *– Processos Favoritos, Ações Favoritas e teclas de atalho –* bem como suas funcionalidades.

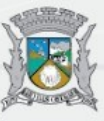

# **SALI**

# **Sumário**

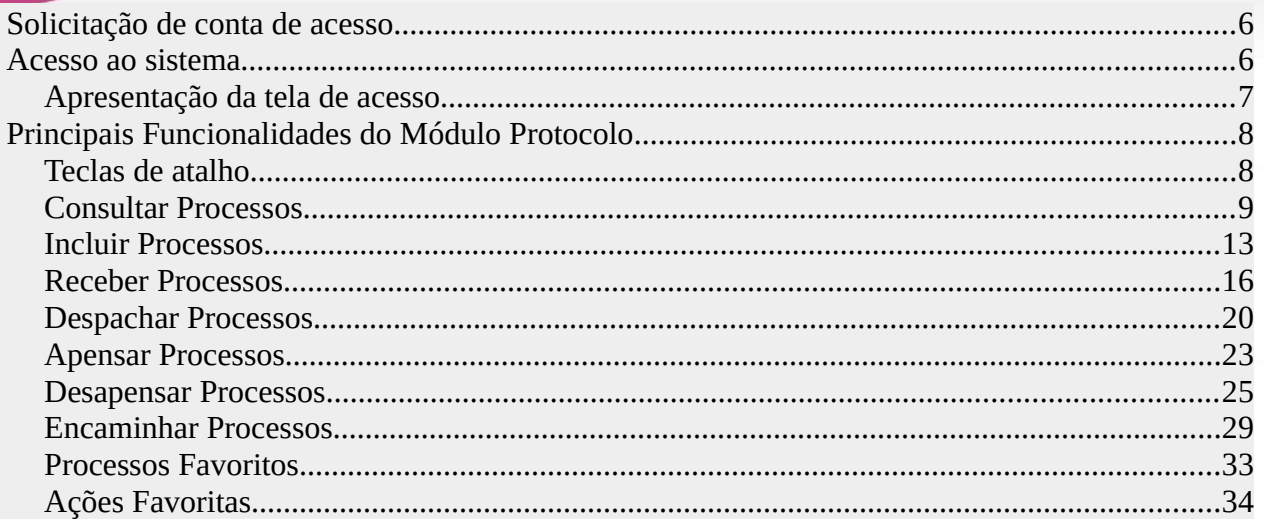

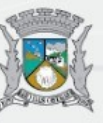

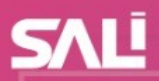

# <span id="page-5-1"></span>**Solicitação de conta de acesso**

Para solicitar carta senha, acesse:<https://jubarte.riodasostras.rj.gov.br/pages/cartaSenha>

# <span id="page-5-0"></span>**Acesso ao sistema**

Navegadores: Google Chrome 114.0.5735.110, Opera 100.0.4815.21, Microsoft Edge 114.0.1823.58, Vivaldi 6.1.3035.111, Brave 1.52.126.

OBS.: A funcionalidade de impressão não é compatível com o navegador Firefox e, por isso, o referido navegador não é recomendável para a utilização do sistema Sali.

Acessar o sistema através do endereço: [https://newsali.riodasostras.rj.gov.br](https://newsali.riodasostras.rj.gov.br/)

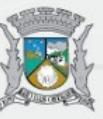

<span id="page-6-0"></span>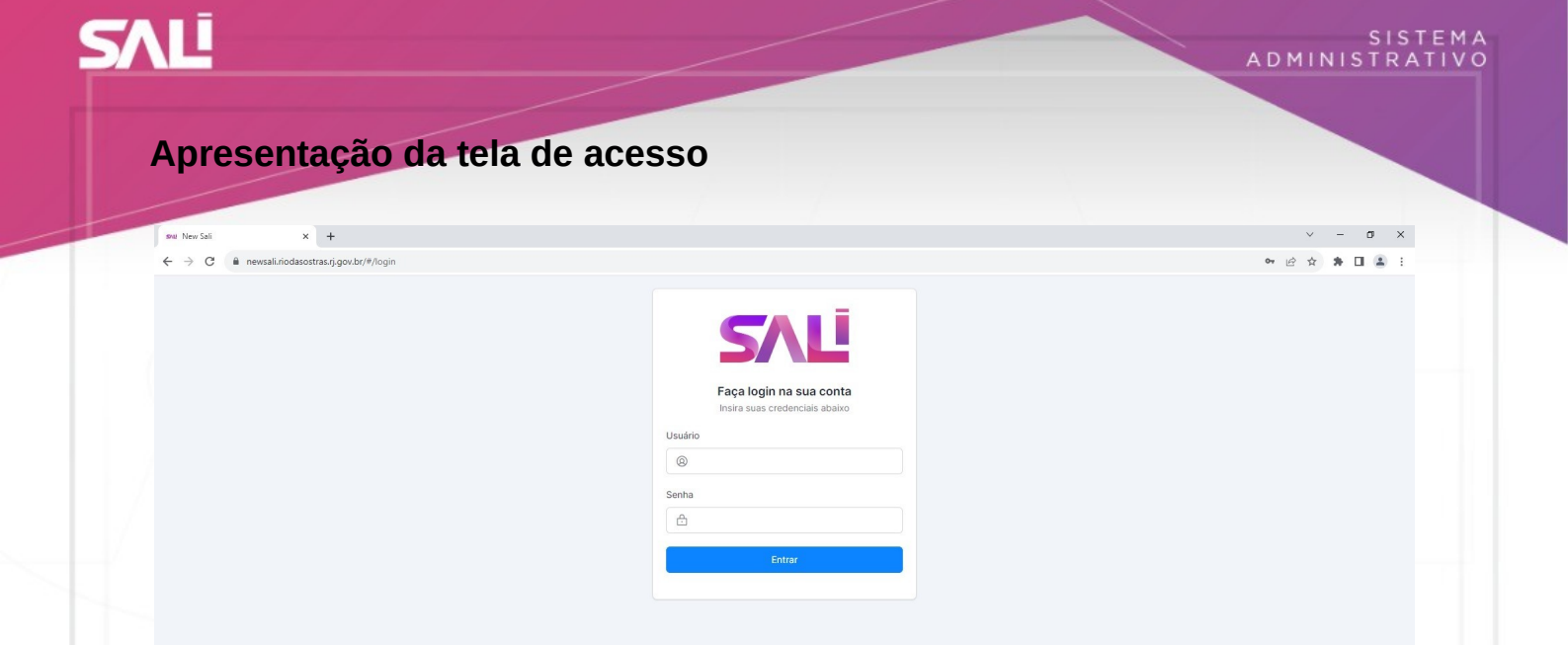

*Figura 1: Tela de acesso ao sistema*

Informe o nome do usuário e senha conforme disponibilizado na carta senha. Em seguida, clique em "Entrar".

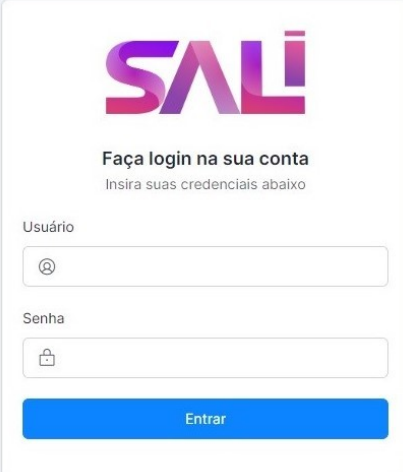

*Figura 2: Tela de Login*

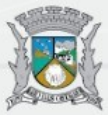

# <span id="page-7-1"></span>**Principais Funcionalidades do Módulo Protocolo**

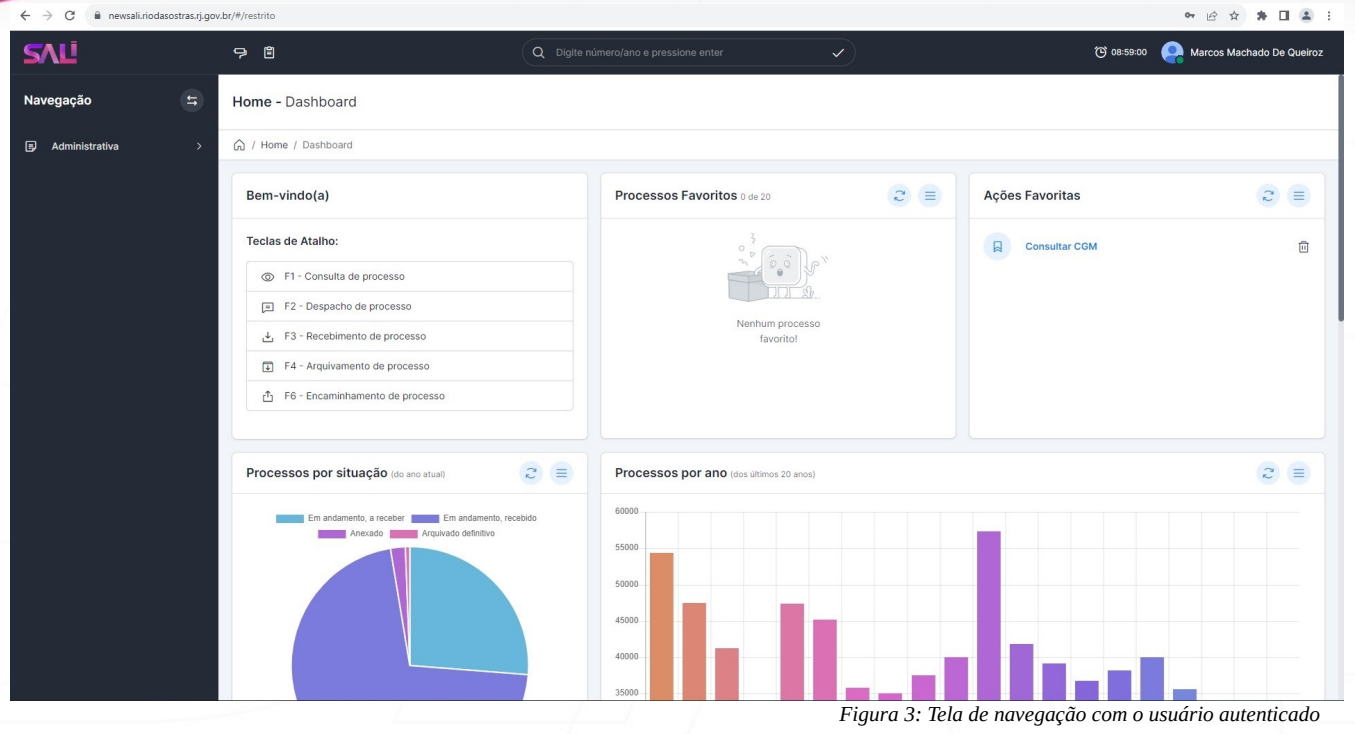

# <span id="page-7-0"></span>**Teclas de atalho**

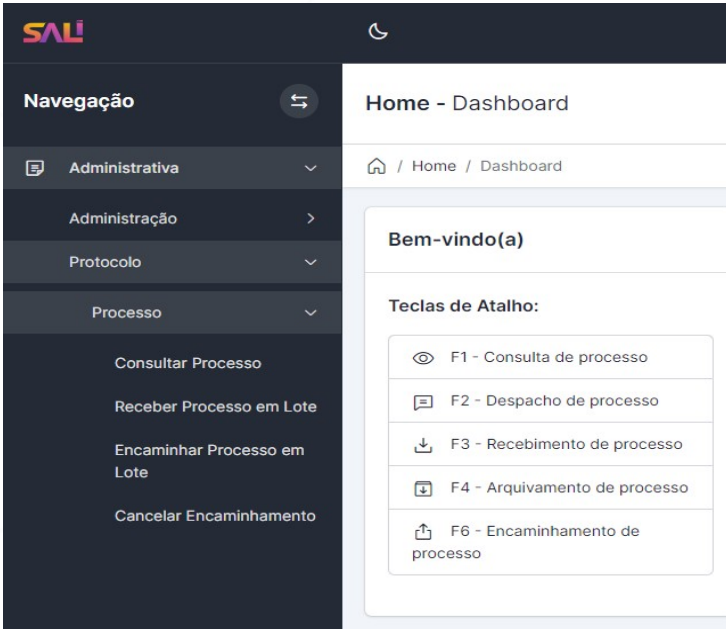

*Figura 4: Tela de navegação – teclas de atalho*

OBS.: A descrição das funcionalidades 'Processos Favoritos' e 'Ações Favoritas' está nas páginas 33 e 34, respectivamente.

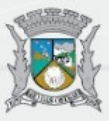

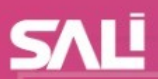

## <span id="page-8-0"></span>**Consultar Processos**

Através do menu 'Navegação' à esquerda da tela (veja a Figura 4 na página 8), clique no menu 'Administrativa', depois em 'Protocolo', depois em 'Processo' e clique em "Consultar Processo" ou pressione a tecla de atalho F1 conforme mostrado em Bem-vindo(a) à direita do menu 'Navegação'.

OBS.: Os campos de filtro e os botões estão numerados e destacados em retângulo na cor vermelha para melhor acompanhamento.

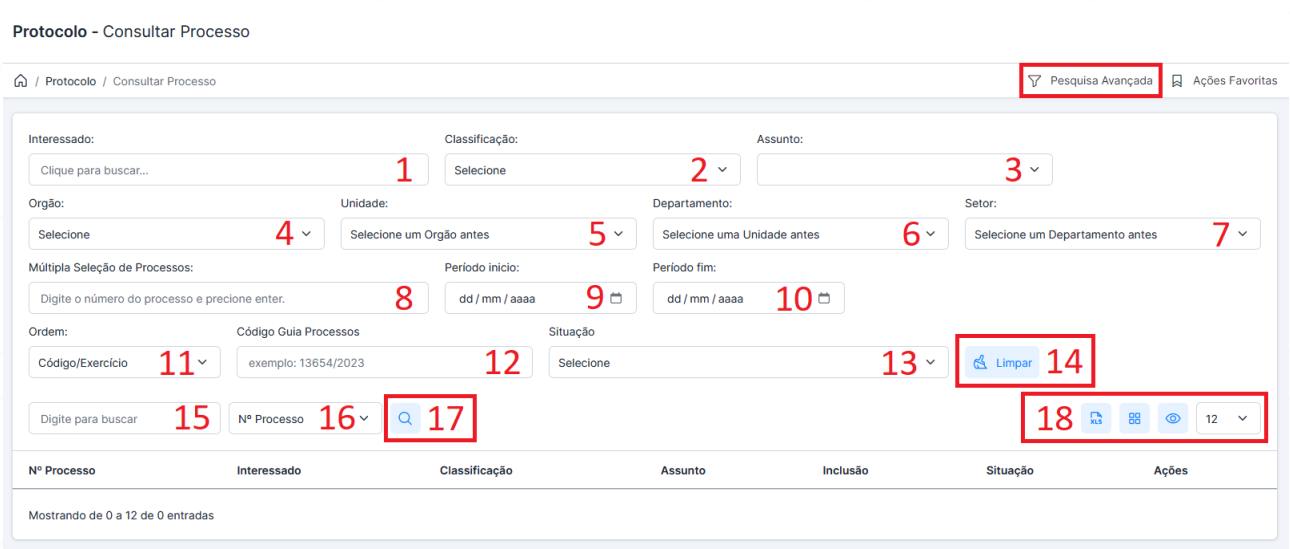

*Figura 5: Tela Consultar Processo*

Inicialmente, a consulta ao processo pode se realizar através dos campos 15 (número do processo), 16 e 17.

Na falta do número do processo, a consulta poderá realizar-se através da utilização de diversos filtros preenchidos pelo usuário (não é necessário o preenchimento de todos os campos de filtro).

Comece clicando em 'Pesquisa Avançada' à cima e à direita da tela.

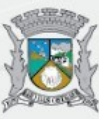

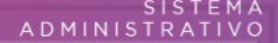

Lista de campos de filtro para subsidiar a pesquisa do processo conforme a Figura 5:

1 – Interessado: Clique em 'Interessado' para abrir a janela 'Busca Pessoa'. A tela correspondente será aberta em seguida.

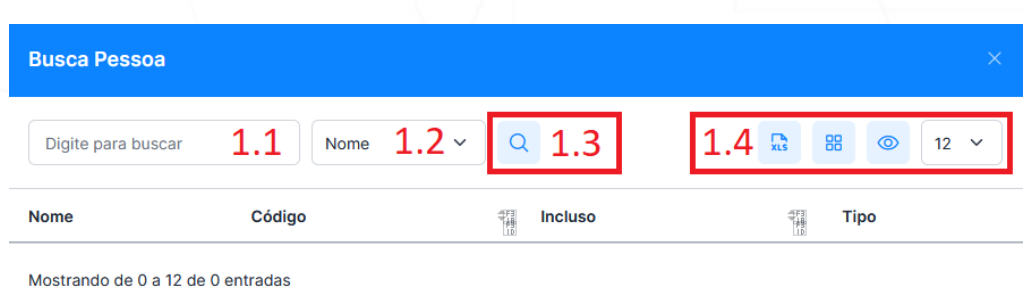

*Figura 6: Tela Busca Pessoa*

1.1 – Digite o registro completo ou parte do registro.

1.2 – Selecione 'Nome' ou 'CGM' ou 'CPF' ou 'CNPJ' ou 'Nome Fantasia' de acordo com o registro digitado.

1.3 – Clique na lupa para efetuar a pesquisa.

1.4 - Opcionalmente, é possível exportar os registros localizados e/ou modificar o modo de exibição dos registros pesquisados com os seguintes controles:

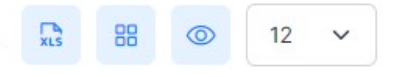

Da esquerda para a direita:

- Botão 'Exportar para Excel': Clique no botão para exportar o(s) registro(s) localizado(s) em formato de planilha Excel (arquivo de extensão xlsx).
- Botão 'modo lista ou grade': Clique no botão para alterar o modo de visualização dos registros encontrados (lista ou grade).
- Botão 'exibir ou ocultar uma coluna': Clique no botão para exibir ou ocultar uma coluna (campo do registro).
- Seleção 'quantidade de registros a serem exibidos na tela': os registros serão exibidos conforme a quantidade selecionada – a quantidade padrão é 12.

Caso o registro selecionado não seja o correto, clique novamente no campo 'Interessado' e faça nova seleção ou nova pesquisa.

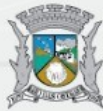

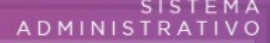

Selecione o registro desejado. O campo 'Interessado' será preenchido com o registro selecionado.

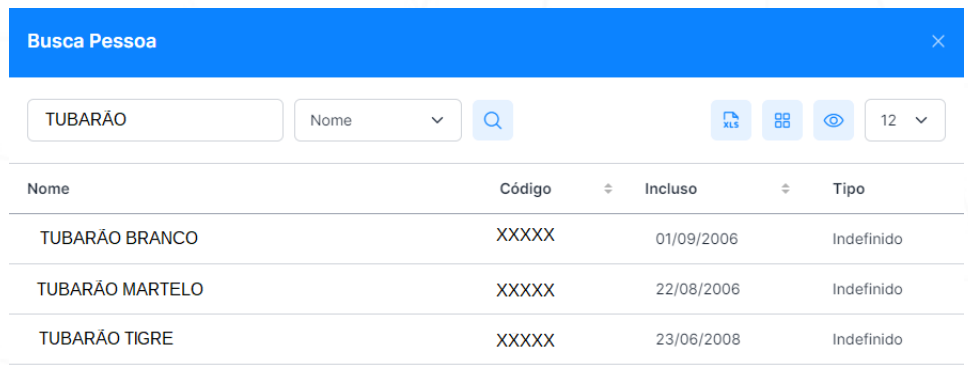

*Figura 7: Tela Busca Pessoa – campo 'Interessado'*

- 2 Classificação: Selecione a classificação do processo.
- 3 Assunto: Selecione o assunto de acordo com a classificação escolhida.
- 4 Órgão: Selecione o órgão.
- 5 Unidade: Selecione a unidade de acordo com o órgão.
- 6 Departamento: Selecione o departamento de acordo com a unidade.
- 7 Setor: Selecione o setor de acordo com o departamento.

8 – Múltipla Seleção de Processos: Digite o número do processo. Para inserir mais de um processo, tecle <ENTER> e digite o próximo número de processo.

- 9 Período início: Informe a data do início do período.
- 10 Período fim: Informe a data do fim do período.
- 11 Ordem: Selecione o tipo de ordenamento para a apresentação dos dados filtrados.
- 12 Código Guia Processos: Informe o número da guia de encaminhamento.
- 13 Situação: Selecione a situação do processo.
- 14 Botão 'Limpar': Clique no botão 'Limpar' para excluir os filtros aplicados.

15 – Digite para buscar: Digite o registro de acordo com o tipo selecionado no campo 16 (Nº Processo, Objeto/Observações, Assunto Reduzido).

16 – Seleção: Selecione a opção (Nº Processo, Objeto/Observações, Assunto Reduzido) de acordo com o registro digitado no campo 15.

17 – Botão 'Lupa': Clique na lupa para efetuar a consulta.

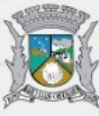

18 - Opcionalmente, é possível exportar os registros localizados e/ou modificar o modo de exibição dos registros pesquisados com os seguintes controles:

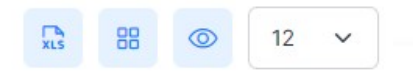

Da esquerda para a direita:

- Botão 'Exportar para Excel': Clique no botão para exportar o(s) registro(s) localizado(s) em formato de planilha Excel (arquivo de extensão xlsx).
- Botão 'modo lista ou grade': Clique no botão para alterar o modo de visualização dos registros encontrados (lista ou grade).
- Botão 'exibir ou ocultar uma coluna': Clique no botão para exibir ou ocultar uma coluna (campo do registro).
- Seleção 'quantidade de registros a serem exibidos na tela': os registros serão exibidos conforme a quantidade selecionada – a quantidade padrão é 12.

Ao clicar na lupa, o resultado da consulta mostra uma lista com o(s) processo(s) filtrado(s) pelo usuário conforme exemplo abaixo:

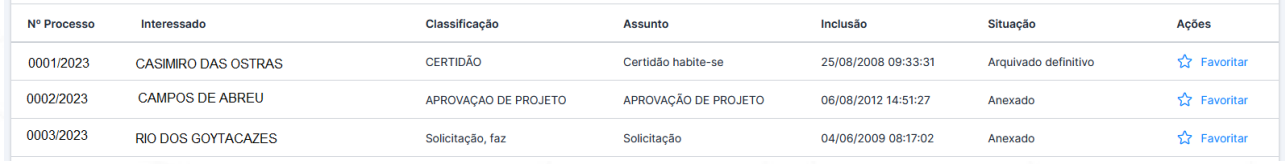

*Figura 8: Tela de processos filtrados*

Na coluna 'Ações', o usuário poderá clicar em 'Favoritar' o processo.

### 소 Favoritar

Ao clicar em 'Favoritar', o processo será exibido na tela de navegação em 'Processos Favoritos' (mais detalhes sobre como favoritar processos estão descritos na seção Processos Favoritos na página 34).

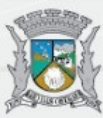

### <span id="page-12-0"></span>**Incluir Processos**

Diferentemente da consulta ao processo, a inclusão do processo depende que os campos sejam preenchidos. Os campos com asterisco (\*) são de preenchimento obrigatório.

Através do menu 'Navegação' à esquerda da tela (veja a Figura 4 na página 8), clique no menu 'Administrativa', depois em 'Protocolo', depois em 'Processo' e clique em "Incluir Processo".

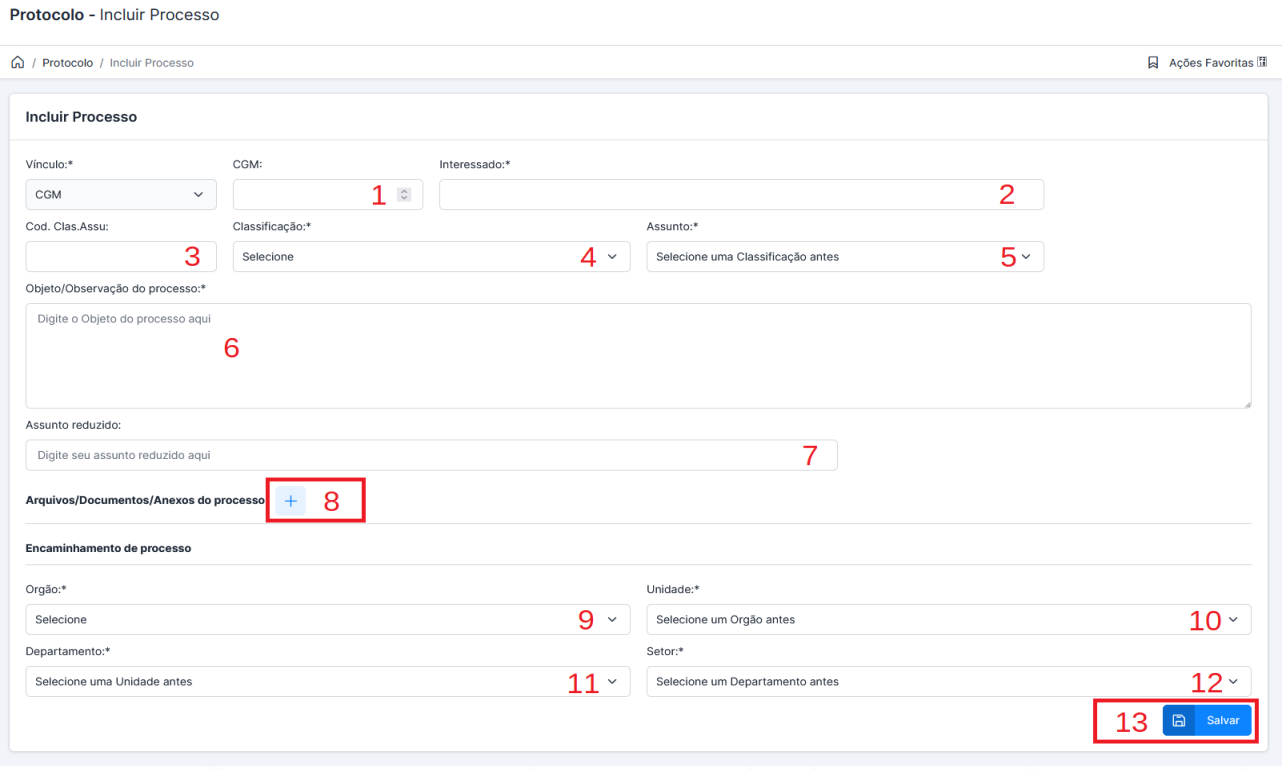

*Figura 9: Tela Incluir Processo*

1 – CGM: Digite o ID da pessoa (caso o ID seja conhecido).

2 – Interessado\*: Clique em 'Interessado' para abrir a tela 'Busca Pessoa'. A tela correspondente será aberta em seguida.

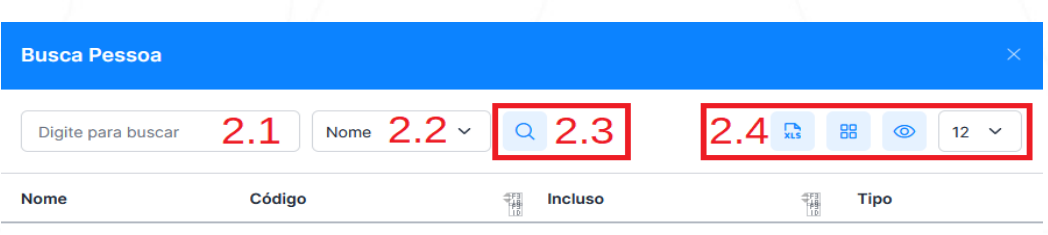

Mostrando de 0 a 12 de 0 entradas

*Figura 10: Tela Busca Pessoa*

2.1 –Digite o registro completo ou parte do registro.

2.2 – Selecione 'Nome' ou 'CGM' ou 'CPF' ou 'CNPJ' ou 'Nome Fantasia' de acordo com o registro digitado.

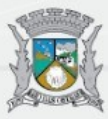

2.3 – Clique na lupa para efetuar a pesquisa.

2.4 - Opcionalmente, é possível exportar os registros localizados e/ou modificar o modo de exibição dos registros pesquisados com os seguintes controles:

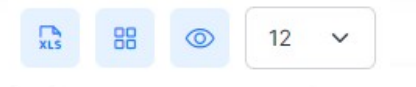

### Da esquerda para a direita:

- Botão 'Exportar para Excel': Clique no botão para exportar o(s) registro(s) localizado(s) em formato de planilha Excel (arquivo de extensão xlsx).
- Botão 'modo lista ou grade': Clique no botão para alterar o modo de visualização dos registros encontrados (lista ou grade).
- Botão 'exibir ou ocultar uma coluna': Clique no botão para exibir ou ocultar uma coluna (campo do registro).
- Seleção 'quantidade de registros a serem exibidos na tela': os registros serão exibidos conforme a quantidade selecionada – a quantidade padrão é 12.

Caso o registro selecionado não seja o correto, clique novamente no campo 'Interessado' e faça nova seleção ou nova pesquisa.

Selecione o registro desejado. O campo 'Interessado' será preenchido com o registro selecionado.

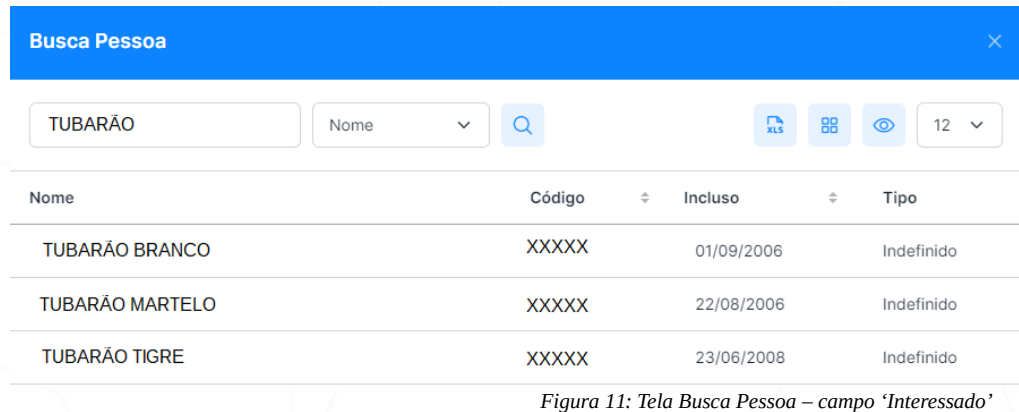

- 3 Código de Classificação do Assunto: Digite o código e pressione <Enter>.
- 4 Classificação\*: Selecione a classificação do processo.
- 5 Assunto\*: Selecione o assunto de acordo com a classificação escolhida.
- 6 Objeto/Observação do processo\*: Descreva o objeto/observação o mais detalhadamente possível.
- 7 Assunto reduzido: Resuma o assunto com um mínimo de palavras.

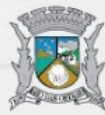

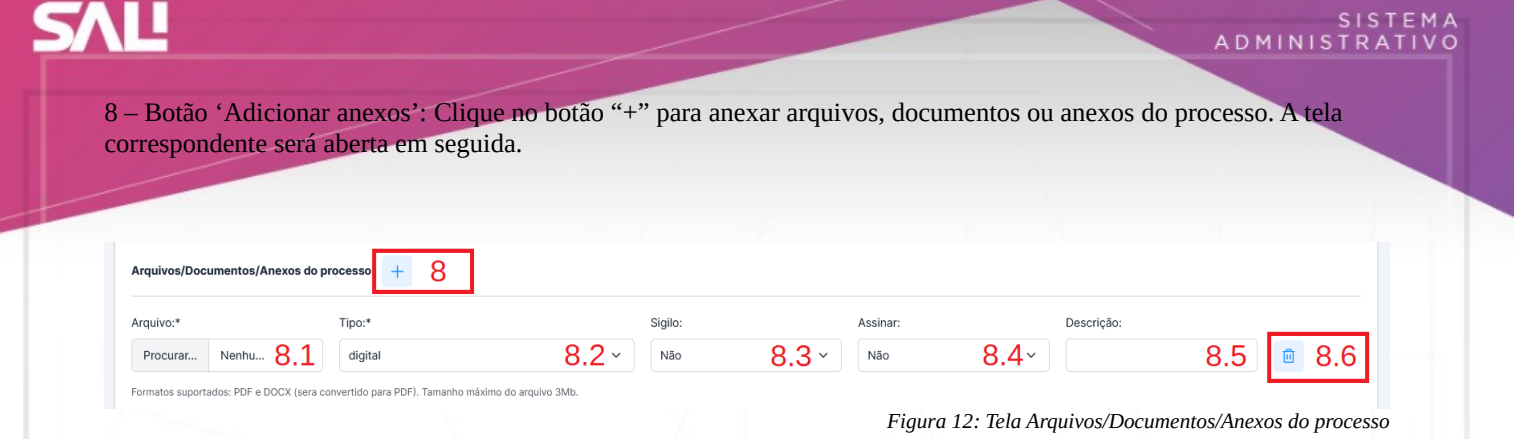

8.1 – Arquivo\*: Anexe o arquivo no formato PDF ou DOCX com tamanho máximo de 3 Mb. O arquivo DOCX será convertido automaticamente para PDF.

8.2 – Tipo\*: Selecione o assunto referente ao arquivo anexo.

8.3 – Sigilo: Selecione 'sim' ou 'não' para atribuir sigilo. Somente o usuário recebedor do processo poderá visualizar o arquivo anexo.

8.4 – Assinar: Selecione 'sim' ou 'não' para assinar o arquivo digitalmente. O arquivo será assinado pelo usuário logado no sistema.

8.5 – Descrição: Digite uma descrição para o arquivo anexado.

8.6 – Botão 'Lixeira': Clique na lixeira para excluir o arquivo em caso de desistência de envio do anexo. Obs.: O arquivo não será excluído da pasta de origem no computador do usuário.

Para inserir mais anexos, clique no botão 8 ("+") e repita os passos 8.1 a 8.5.

9 – Órgão\*: Selecione o órgão.

10 – Unidade\*: Selecione a unidade de acordo com o órgão.

11 – Departamento\*: Selecione o departamento de acordo com a unidade.

12 – Setor\*: Selecione o setor de acordo com o departamento.

13 – Botão 'Salvar': Clique em 'Salvar' para incluir o novo processo.

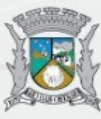

### <span id="page-15-0"></span>**Receber Processos**

Através do menu 'Navegação' à esquerda da tela (veja a Figura 4 na página 8), clique no menu 'Administrativa', depois em 'Protocolo', depois em 'Processo' e clique em "Receber Processo em Lote" ou pressione a tecla de atalho F3 conforme mostrado em Bem-vindo(a) à direita do menu 'Navegação'.

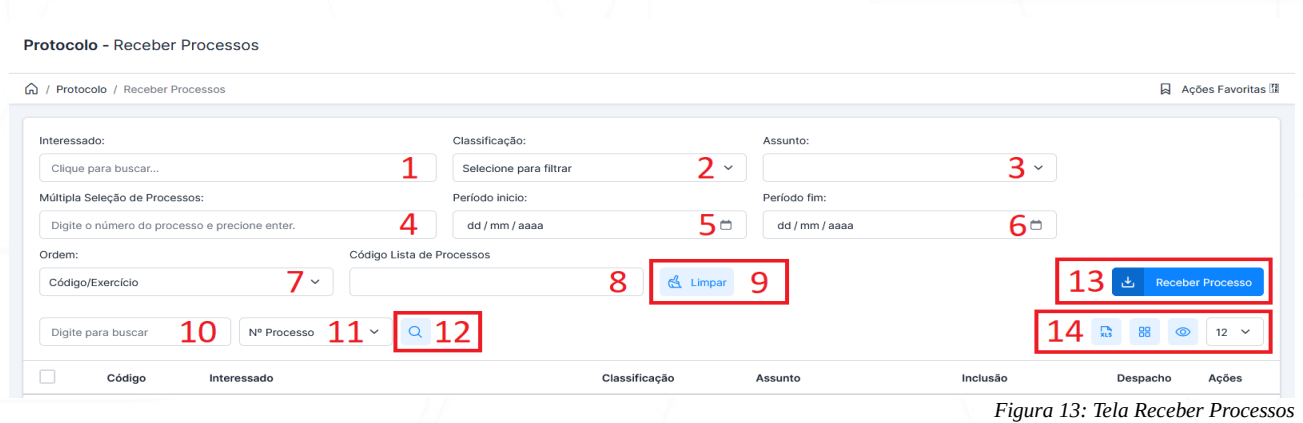

Inicialmente, a consulta ao processo para recebimento poderá se realizar através dos campos 10 (número do processo), 11 e 12.

Na falta do número do processo, a consulta poderá realizar-se através da utilização de diversos filtros preenchidos pelo usuário (não é necessário o preenchimento de todos os campos de filtro).

Lista de campos de filtro para subsidiar a pesquisa do processo conforme a Figura 13:

1 – Interessado: Clique em 'Interessado' para abrir a janela 'Busca Pessoa'. A tela correspondente será aberta em seguida.

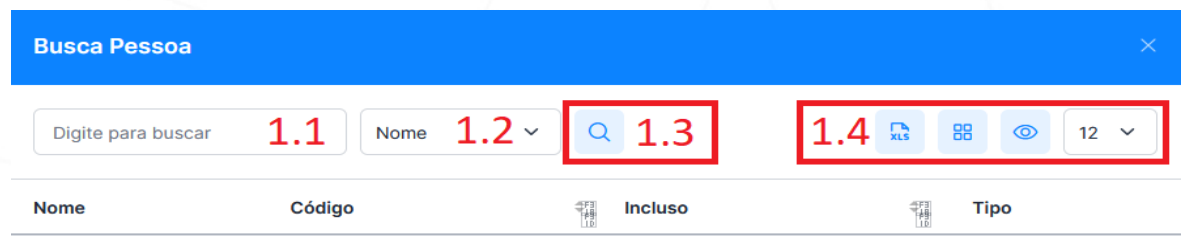

Mostrando de 0 a 12 de 0 entradas

*Figura 14: Tela Busca Pessoa*

1.1 – Digite o registro completo ou parte do registro.

1.2 – Selecione 'Nome' ou 'CGM' ou 'CPF' ou 'CNPJ' ou 'Nome Fantasia' de acordo com o registro digitado.

1.3 – Clique na lupa para efetuar a pesquisa.

1.4 - Opcionalmente, é possível exportar os registros localizados e/ou modificar o modo de exibição dos registros pesquisados com os seguintes controles:

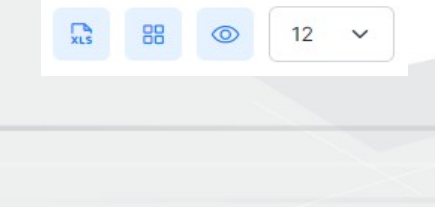

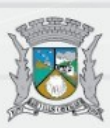

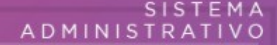

### Da esquerda para a direita:

- Botão 'Exportar para Excel': Clique no botão para exportar o(s) registro(s) localizado(s) em formato de planilha Excel (arquivo de extensão xlsx).
- Botão 'modo lista ou grade': Clique no botão para alterar o modo de visualização dos registros encontrados (lista ou grade).
- Botão 'exibir ou ocultar uma coluna': Clique no botão para exibir ou ocultar uma coluna (campo do registro).
- Seleção 'quantidade de registros a serem exibidos na tela': os registros serão exibidos conforme a quantidade selecionada – a quantidade padrão é 12.

Caso o registro selecionado não seja o correto, clique novamente no campo 'Interessado' e faça nova seleção ou nova pesquisa.

Selecione o registro desejado. O campo 'Interessado' será preenchido com o registro selecionado.

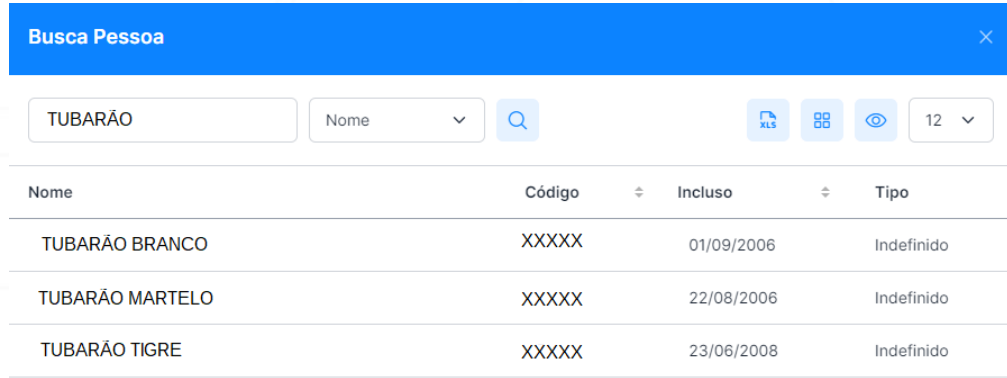

*Figura 15: Tela Busca Pessoa - campo 'Interessado'*

2 – Classificação: Selecione a classificação do processo.

3 – Assunto: Selecione o assunto de acordo com a classificação escolhida.

4 – Múltipla Seleção de Processos: Digite o número do processo. Para inserir mais de um processo, tecle <ENTER> e digite o próximo número de processo.

5 – Período início: Informe a data do início do período.

6 – Período fim: Informe a data do fim do período.

7 – Ordem: Selecione o tipo de ordenamento para a apresentação dos dados filtrados.

8 – Código Guia Processos: Informe o número da guia de encaminhamento.

9 – Botão 'Limpar': Clique no botão 'Limpar' para excluir os filtros aplicados.

10 – Digite para buscar: Digite o registro de acordo com o tipo selecionado no campo 16 (Nº Processo, Objeto/Observações, Assunto Reduzido).

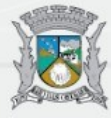

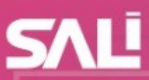

11 – Seleção: Selecione a opção de acordo com o registro digitado no campo 15 (Nº Processo, Objeto/Observações, Assunto Reduzido).

12 – Botão 'Lupa': Clique na lupa para efetuar a consulta.

13 – Botão 'Receber Processo': Selecione ao menos um processo e clique em 'Receber Processo'.

14 - Opcionalmente, é possível exportar os registros localizados e/ou modificar o modo de exibição dos registros pesquisados com os seguintes controles:

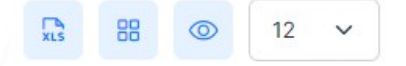

### Da esquerda para a direita:

- Botão 'Exportar para Excel': Clique no botão para exportar o(s) registro(s) localizado(s) em formato de planilha Excel (arquivo de extensão xlsx).
- Botão 'modo lista ou grade': Clique no botão para alterar o modo de visualização dos registros encontrados (lista ou grade).
- Botão 'exibir ou ocultar uma coluna': Clique no botão para exibir ou ocultar uma coluna (campo do registro).
- Seleção 'quantidade de registros a serem exibidos na tela': os registros serão exibidos conforme a quantidade selecionada – a quantidade padrão é 12.

Ao clicar na lupa, o resultado da consulta mostra uma lista com o(s) processo(s) filtrado(s) pelo usuário conforme exemplo abaixo:

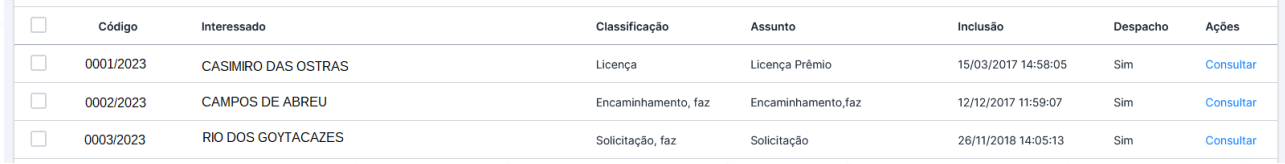

*Figura 16: Tela de processos filtrados*

Para receber o(s) processo(s), selecione-o(s) na caixa de seleção e clique no botão 'Receber Processo'.

Na coluna 'Ações', o usuário poderá clicar em 'Consultar' para ver as informações sobre o processo.

Consultar

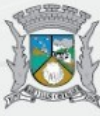

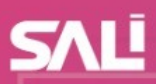

Ao clicar em 'Consultar' abrir-se-á a tela 'Visualiza Processo' na qual o usuário poderá:

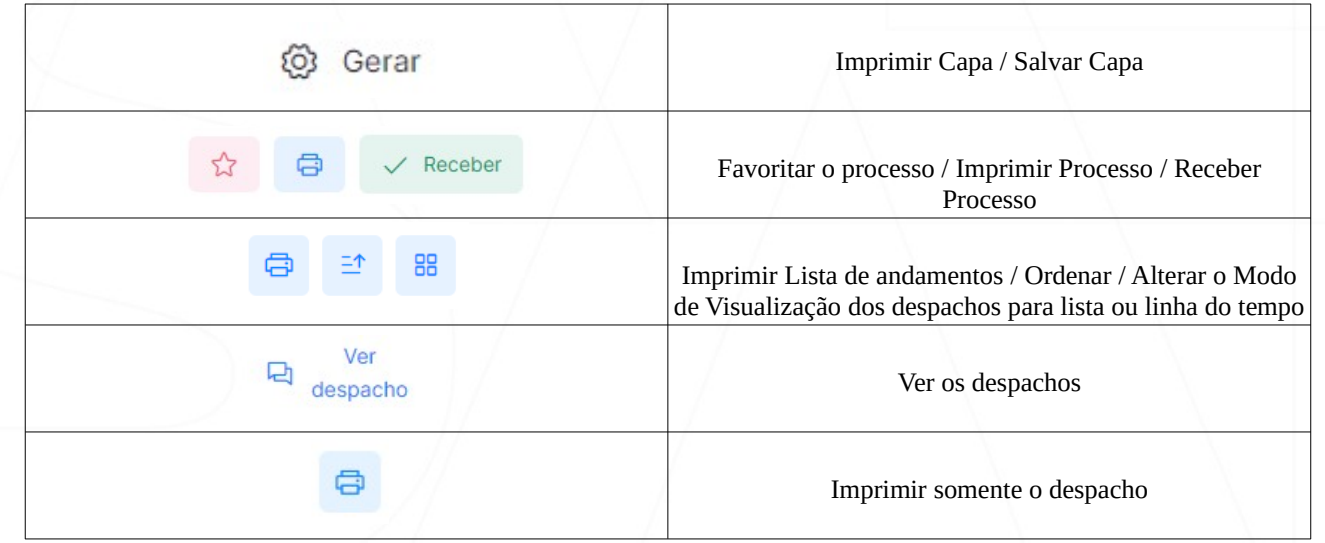

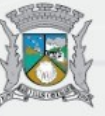

### <span id="page-19-0"></span>**Despachar Processos**

Através do menu 'Navegação' à esquerda da tela (veja a Figura 4 na página 8), clique no menu 'Administrativa', depois em 'Protocolo', depois em 'Processo' e clique em "Despachar Processo" ou pressione a tecla de atalho F2 conforme indicado em Bem-vindo(a) à direita do menu 'Navegação'.

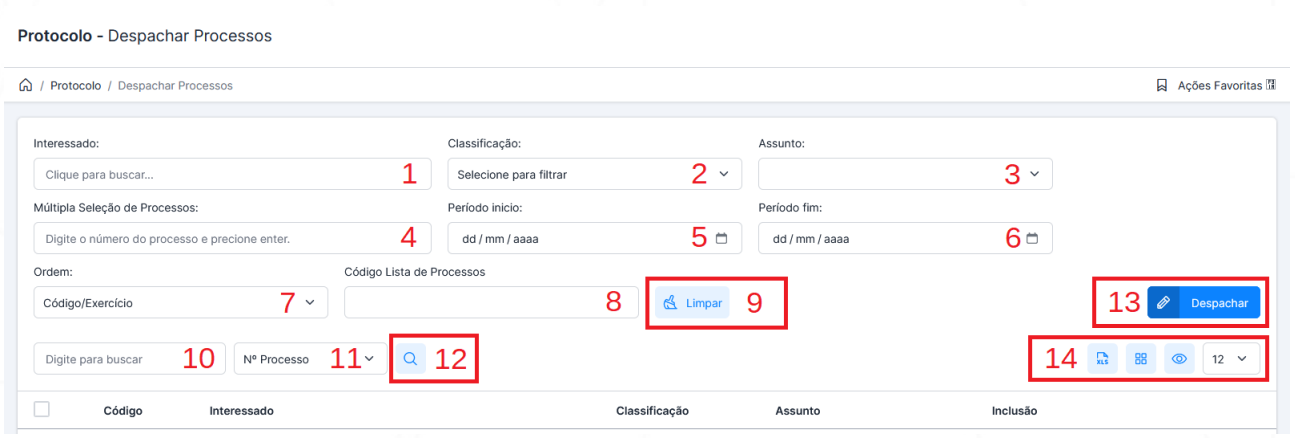

*Figura 17: Tela Despachar Processos*

Inicialmente, a consulta ao processo para despacho poderá se realizar através dos campos 10 (número do processo), 11 e 12.

Na falta do número do processo, a consulta poderá realizar-se através da utilização de diversos filtros preenchidos pelo usuário (não é necessário o preenchimento de todos os campos de filtro).

Lista de campos de filtro para subsidiar a pesquisa do processo conforme a Figura 17:

1 – Interessado: Clique em 'Interessado' para abrir a janela 'Busca Pessoa'. A tela correspondente será aberta em seguida.

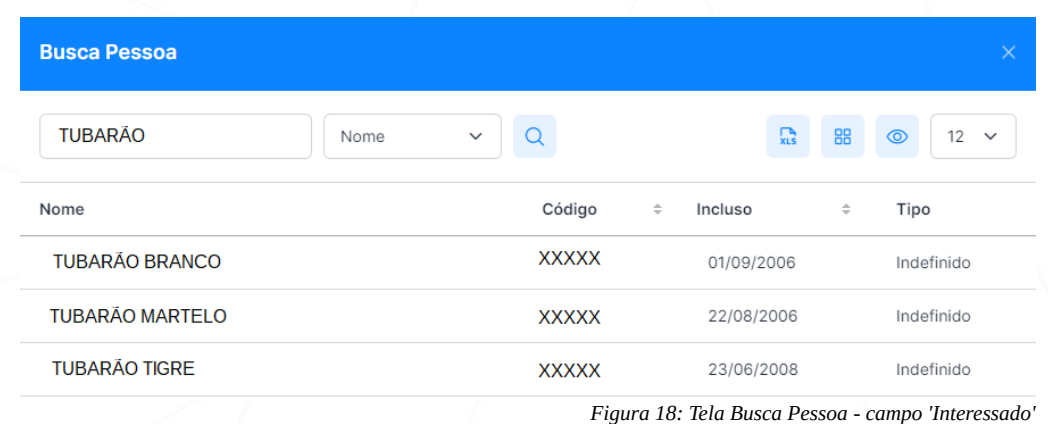

1.1 – Digite o registro completo ou parte do registro.

1.2 – Selecione 'Nome' ou 'CGM' ou 'CPF' ou 'CNPJ' ou 'Nome Fantasia' de acordo com o registro digitado.

1.3 – Clique na lupa para efetuar a pesquisa.

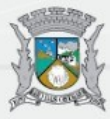

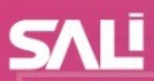

1.4 - Opcionalmente, é possível exportar os registros localizados e/ou modificar o modo de exibição dos registros pesquisados com os seguintes controles:

88  $\mathbb{R}$ 

Da esquerda para a direita:

- Botão 'Exportar para Excel': Clique no botão para exportar o(s) registro(s) localizado(s) em formato de planilha Excel (arquivo de extensão xlsx).
- Botão 'modo lista ou grade': Clique no botão para alterar o modo de visualização dos registros encontrados (lista ou grade).
- Botão 'exibir ou ocultar uma coluna': Clique no botão para exibir ou ocultar uma coluna (campo do registro).
- Seleção 'quantidade de registros a serem exibidos na tela': os registros serão exibidos conforme a quantidade selecionada – a quantidade padrão é 12.

Caso o registro selecionado não seja o correto, clique novamente no campo 'Interessado' e faça nova seleção ou nova pesquisa.

Selecione o registro desejado. O campo 'Interessado' será preenchido com o registro selecionado.

- 2 Classificação: Selecione a classificação do processo.
- 3 Assunto: Selecione o assunto de acordo com a classificação escolhida.

4 – Múltipla Seleção de Processos: Digite o número do processo. Para inserir mais de um processo, tecle <ENTER> e digite o próximo número de processo.

- 5 Período início: Informe a data do início do período.
- 6 Período fim: Informe a data do fim do período.
- 7 Ordem: Selecione o tipo de ordenamento para a apresentação dos dados filtrados.
- 8 Código Guia Processos: Informe o número da guia de encaminhamento.
- 9 Botão 'Limpar': Clique no botão 'Limpar' para excluir os filtros aplicados.

10 – Digite para buscar: Digite o registro de acordo com o tipo selecionado no campo 16 (Nº Processo, Objeto/Observações, Assunto Reduzido).

11 – Seleção: Selecione a opção de acordo com o registro digitado no campo 15 (Nº Processo, Objeto/Observações, Assunto Reduzido).

- 12 Botão 'Lupa': Clique na lupa para efetuar a consulta.
- 13 Botão 'Despachar': Selecione ao menos um processo e clique em 'Despachar'.

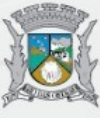

14 - Opcionalmente, é possível exportar os registros localizados e/ou modificar o modo de exibição dos registros pesquisados com os seguintes controles:

88  $12$  $\mathbb{R}$ ര

Da esquerda para a direita:

- Botão 'Exportar para Excel': Clique no botão para exportar o(s) registro(s) localizado(s) em formato de planilha Excel (arquivo de extensão xlsx).
- Botão 'modo lista ou grade': Clique no botão para alterar o modo de visualização dos registros encontrados (lista ou grade).
- Botão 'exibir ou ocultar uma coluna': Clique no botão para exibir ou ocultar uma coluna (campo do registro).
- Seleção 'quantidade de registros a serem exibidos na tela': os registros serão exibidos conforme a quantidade selecionada – a quantidade padrão é 12.

Ao clicar na lupa, o resultado da consulta mostra uma lista com o(s) processo(s) filtrado(s) pelo usuário conforme exemplo abaixo:

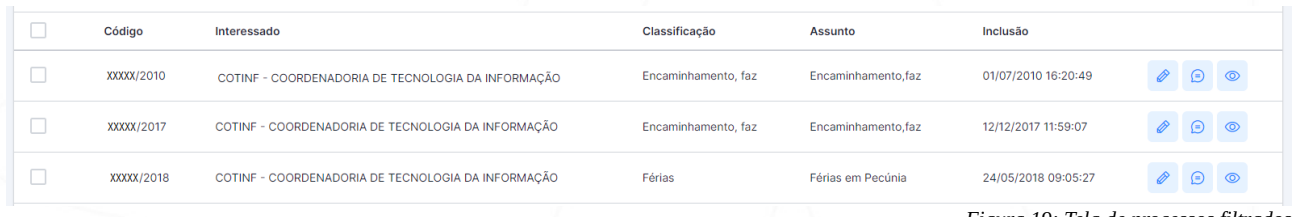

*Figura 19: Tela de processos filtrados*

Ao lado direito da coluna 'Inclusão' encontram-se os botões 'Despachar', Mostrar todos os Despachos' e 'Consultar Processo'.

## ത

Selecione o(s) processo(s) na caixa de seleção e clique no botão 'Despachar'.

Ao clicar em 'Despachar' abrir-se-á a tela 'Despachar Processo' na qual o usuário poderá escrever o despacho do processo no campo de edição. O campo de edição contém ferramentas básicas para a edição do texto digitado.

Também é possível anexar arquivos, documentos e anexos do processo (instruções vistas no tópico 'Incluir Processos' na página 13).

Obs.: Opcionalmente é possível usar a seleção de 'Despacho Padrão', que preenche o campo de edição com o texto selecionado.

Ao clicar em 'Mostrar todos os despachos', abrir-se-á a tela 'Despachos', na qual o usuário poderá visualizar uma lista com todos os despachos do processo.

Ao clicar em 'Consultar Processo', abrir-se-á a tela 'Visualiza Processo', na qual o usuário poderá visualizar os dados do processo.

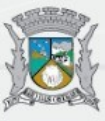

### <span id="page-22-0"></span>**Apensar Processos**

Através do menu 'Navegação' à esquerda da tela (veja a Figura 4 na página 8), clique no menu 'Administrativa', depois em 'Protocolo', depois em 'Processo' e clique em "Apensar Processo".

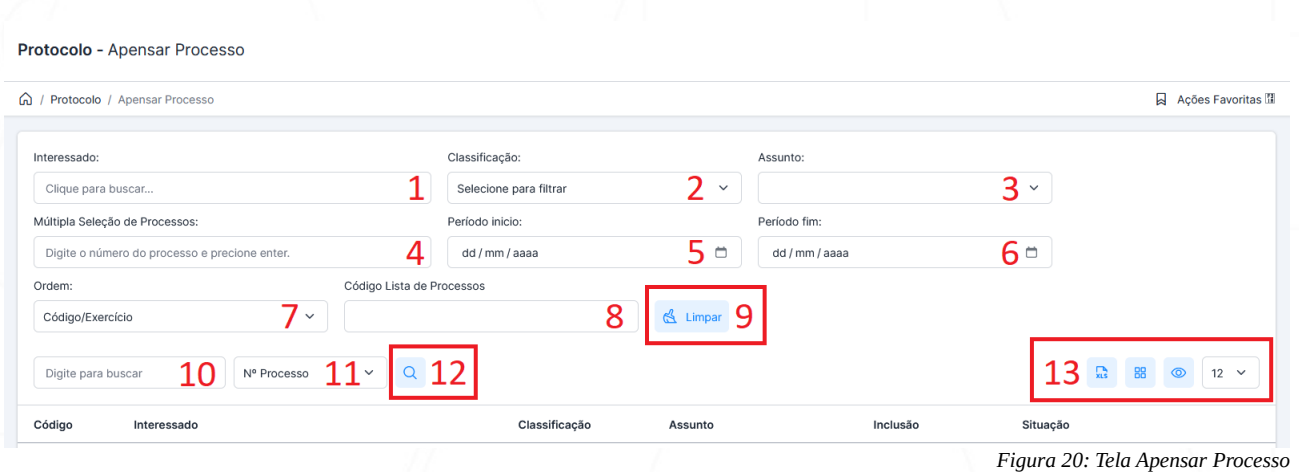

Inicialmente, a consulta ao processo para apensamento poderá se realizar através dos campos 10 (número do processo), 11 e 12.

Na falta do número do processo, a consulta poderá realizar-se através da utilização de diversos filtros preenchidos pelo usuário (não é necessário o preenchimento de todos os campos de filtro).

Lista de campos de filtro para subsidiar a pesquisa do processo conforme a Figura 20:

1 – Interessado: Clique em 'Interessado' para abrir a janela 'Busca Pessoa'. A tela correspondente será aberta em seguida.

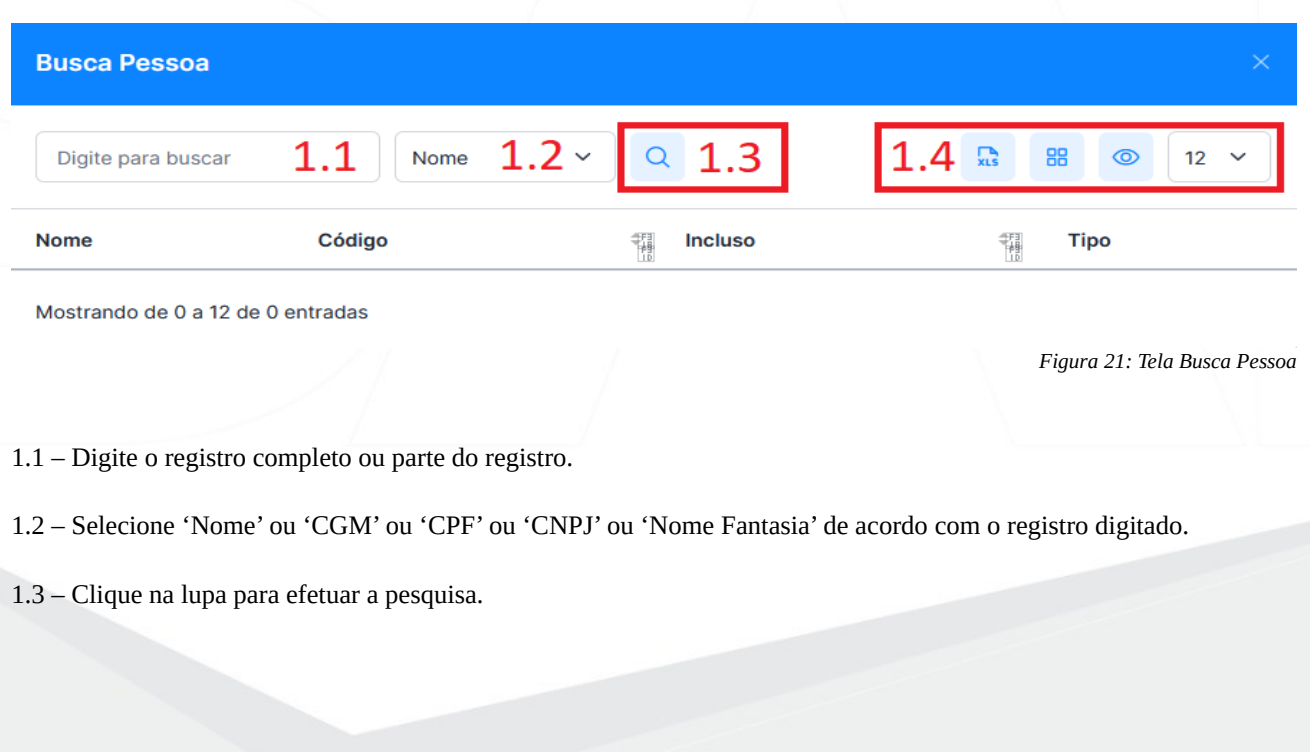

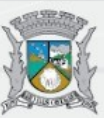

1.4 - Opcionalmente, é possível exportar os registros localizados e/ou modificar o modo de exibição dos registros pesquisados com os seguintes controles:

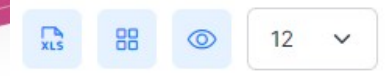

Da esquerda para a direita:

- Botão 'Exportar para Excel': Clique no botão para exportar o(s) registro(s) localizado(s) em formato de planilha Excel (arquivo de extensão xlsx).
- Botão 'modo lista ou grade': Clique no botão para alterar o modo de visualização dos registros encontrados (lista ou grade).
- Botão 'exibir ou ocultar uma coluna': Clique no botão para exibir ou ocultar uma coluna (campo do registro).
- Seleção 'quantidade de registros a serem exibidos na tela': os registros serão exibidos conforme a quantidade selecionada – a quantidade padrão é 12.

Caso o registro selecionado não seja o correto, clique novamente no campo 'Interessado' e faça nova seleção ou nova pesquisa.

Selecione o registro desejado. O campo 'Interessado' será preenchido com o registro selecionado.

2 – Classificação: Selecione a classificação do processo.

3 – Assunto: Selecione o assunto de acordo com a classificação escolhida.

4 – Múltipla Seleção de Processos: Digite o número do processo. Para inserir mais de um processo, tecle <ENTER> e digite o próximo número de processo.

- 5 Período início: Informe a data do início do período.
- 6 Período fim: Informe a data do fim do período.

7 – Ordem: Selecione o tipo de ordenamento para a apresentação dos dados filtrados.

8 – Código Guia Processos: Informe o número da guia de encaminhamento.

9 – Botão 'Limpar': Clique no botão 'Limpar' para excluir os filtros aplicados.

10 – Digite para buscar: Digite o registro de acordo com o tipo selecionado no campo 16 (Nº Processo, Objeto/Observações, Assunto Reduzido).

11 – Seleção: Selecione a opção de acordo com o registro digitado no campo 15 (Nº Processo, Objeto/Observações, Assunto Reduzido).

12 – Botão 'Lupa': Clique na lupa para efetuar a consulta.

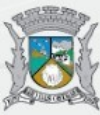

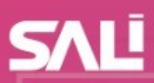

13 - Opcionalmente, é possível exportar os registros localizados e/ou modificar o modo de exibição dos registros pesquisados com os seguintes controles:

 $\mathbb{R}$  $12<sup>12</sup>$ 88 ര

Da esquerda para a direita:

- Botão 'Exportar para Excel': Clique no botão para exportar o(s) registro(s) localizado(s) em formato de planilha Excel (arquivo de extensão xlsx).
- Botão 'modo lista ou grade': Clique no botão para alterar o modo de visualização dos registros encontrados (lista ou grade).
- Botão 'exibir ou ocultar uma coluna': Clique no botão para exibir ou ocultar uma coluna (campo do registro).
- Seleção 'quantidade de registros a serem exibidos na tela': os registros serão exibidos conforme a quantidade selecionada – a quantidade padrão é 12.

Ao clicar na lupa, o resultado da consulta mostra uma lista com o(s) processo(s) filtrado(s) pelo usuário conforme exemplo abaixo:

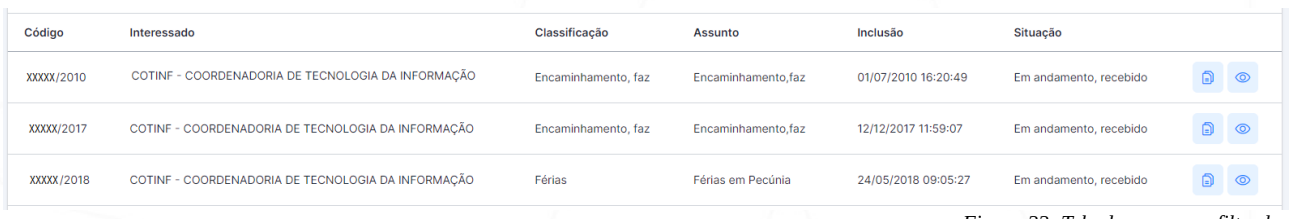

*Figura 22: Tela de processos filtrados*

Ao lado direito da coluna 'Situação' encontram-se os botões 'Apensar processo a este' e 'Consultar Processo'.

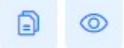

Ao clicar em 'Apensar processo a este', abrir-se-á a tela 'Apensar Processo', na qual o usuário poderá selecionar um ou mais processos para apensamento. Selecione o(s) processo(s) na caixa de seleção e clique no botão 'Apensar'. Também há as opções de exportar registros, alterar o modo de visualização, exibir/ocultar coluna e quantidade de registos filtrados.

Ao clicar em 'Consultar Processo', abrir-se-á a tela 'Visualiza Processo', na qual o usuário poderá visualizar os dados do processo (instruções vistas no tópico 'Consultar Processo').

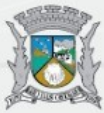

### <span id="page-25-0"></span>**Desapensar Processos**

Através do menu 'Navegação' à esquerda da tela (veja a Figura 4 na página 8), clique no menu 'Administrativa', depois em 'Protocolo', depois em 'Processo' e clique em "Desapensar Processo".

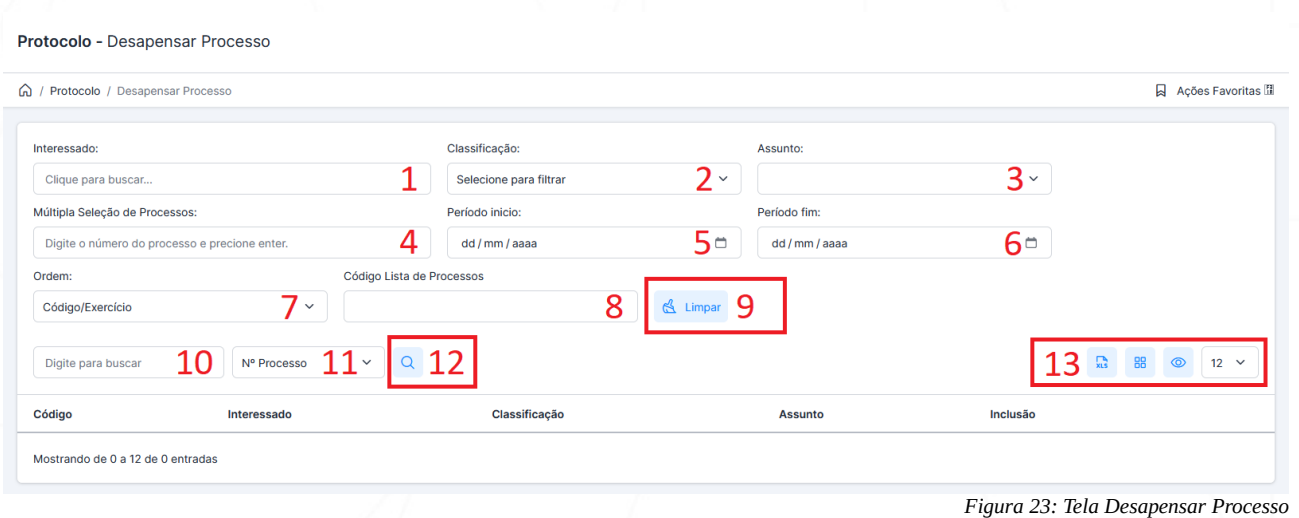

Inicialmente, a consulta ao processo para desapensamento poderá se realizar através dos campos 10 (número do processo), 11 e 12.

Na falta do número do processo, a consulta poderá realizar-se através da utilização de diversos filtros preenchidos pelo usuário (não é necessário o preenchimento de todos os campos de filtro).

Lista de campos de filtro para subsidiar a pesquisa do processo conforme a Figura 23:

1 – Interessado: Clique em 'Interessado' para abrir a janela 'Busca Pessoa'. A tela correspondente será aberta em seguida.

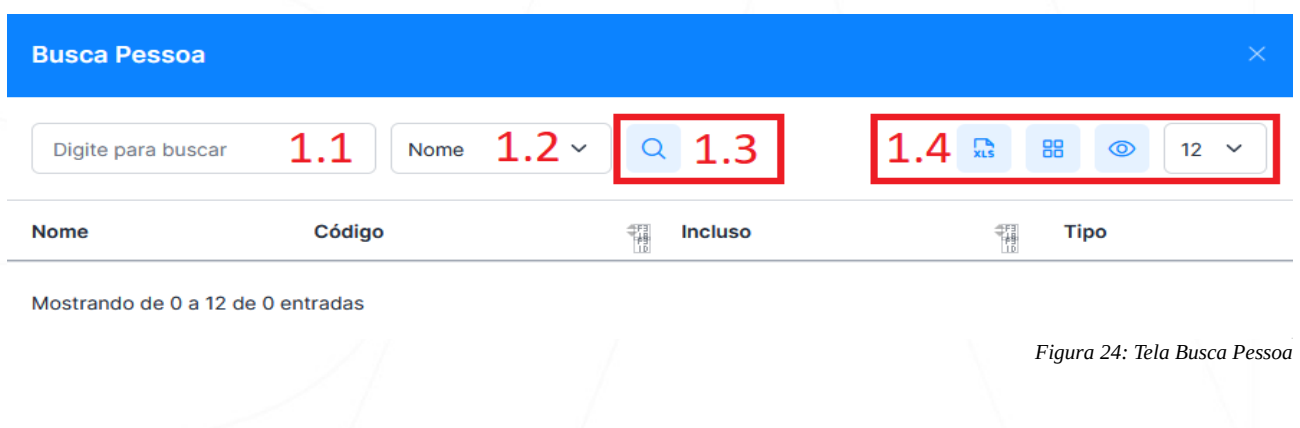

1.1 – Digite o registro completo ou parte do registro.

1.2 – Selecione 'Nome' ou 'CGM' ou 'CPF' ou 'CNPJ' ou 'Nome Fantasia' de acordo com o registro digitado.

1.3 – Clique na lupa para efetuar a pesquisa.

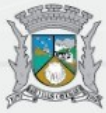

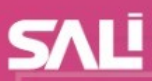

1.4 - Opcionalmente, é possível exportar os registros localizados e/ou modificar o modo de exibição dos registros pesquisados com os seguintes controles:

需 묘모 ൳ 12

Da esquerda para a direita:

- Botão 'Exportar para Excel': Clique no botão para exportar o(s) registro(s) localizado(s) em formato de planilha Excel (arquivo de extensão xlsx).
- Botão 'modo lista ou grade': Clique no botão para alterar o modo de visualização dos registros encontrados (lista ou grade).
- Botão 'exibir ou ocultar uma coluna': Clique no botão para exibir ou ocultar uma coluna (campo do registro).
- Seleção 'quantidade de registros a serem exibidos na tela': os registros serão exibidos conforme a quantidade selecionada – a quantidade padrão é 12.

Caso o registro selecionado não seja o correto, clique novamente no campo 'Interessado' e faça nova seleção ou nova pesquisa.

Selecione o registro desejado. O campo 'Interessado' será preenchido com o registro selecionado.

- 2 Classificação: Selecione a classificação do processo.
- 3 Assunto: Selecione o assunto de acordo com a classificação escolhida.

4 – Múltipla Seleção de Processos: Digite o número do processo. Para inserir mais de um processo, tecle <ENTER> e digite o próximo número de processo.

- 5 Período início: Informe a data do início do período.
- 6 Período fim: Informe a data do fim do período.
- 7 Ordem: Selecione o tipo de ordenamento para a apresentação dos dados filtrados.
- 8 Código Guia Processos: Informe o número da guia de encaminhamento.
- 9 Botão 'Limpar': Clique no botão 'Limpar' para excluir os filtros aplicados.

10 – Digite para buscar: Digite o registro de acordo com o tipo selecionado no campo 16 (Nº Processo, Objeto/Observações, Assunto Reduzido).

11 – Seleção: Selecione a opção de acordo com o registro digitado no campo 15 (Nº Processo, Objeto/Observações, Assunto Reduzido).

12 – Botão 'Lupa': Clique na lupa para efetuar a consulta.

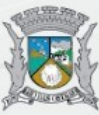

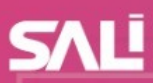

13 - Opcionalmente, é possível exportar os registros localizados e/ou modificar o modo de exibição dos registros pesquisados com os seguintes controles:

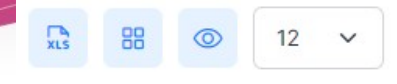

Da esquerda para a direita:

- Botão 'Exportar para Excel': Clique no botão para exportar o(s) registro(s) localizado(s) em formato de planilha Excel (arquivo de extensão xlsx).
- Botão 'modo lista ou grade': Clique no botão para alterar o modo de visualização dos registros encontrados (lista ou grade).
- Botão 'exibir ou ocultar uma coluna': Clique no botão para exibir ou ocultar uma coluna (campo do registro).
- Seleção 'quantidade de registros a serem exibidos na tela': os registros serão exibidos conforme a quantidade selecionada – a quantidade padrão é 12.

Ao clicar na lupa, o resultado da consulta mostra uma lista com o(s) processo(s) filtrado(s) pelo usuário conforme exemplo abaixo:

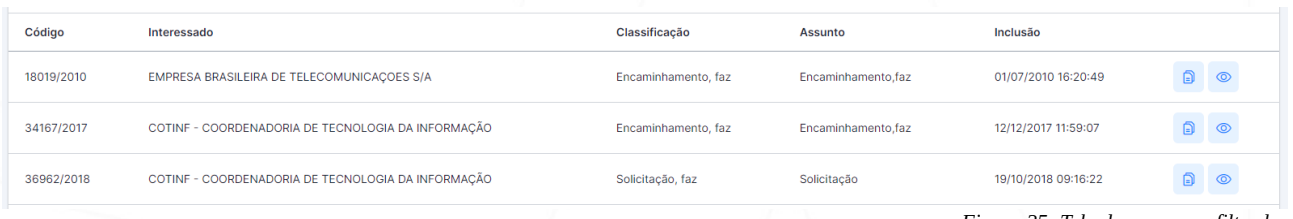

*Figura 25: Tela de processos filtrados*

Ao lado direito da coluna 'Inclusão' encontram-se os botões 'Desapensar processos deste' e 'Consultar Processo'.

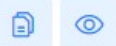

Ao clicar em 'Desapensar processos deste', abrir-se-á a tela 'Desapensar Processo', na qual o usuário poderá selecionar um ou mais processos para desapensamento. Selecione o(s) processo(s) na caixa de seleção e clique no botão 'Desapensar'. Também há as opções de exportar registros, alterar o modo de visualização, exibir/ocultar coluna e quantidade de registos filtrados (instruções vistas no item 13 anterior).

Ao clicar em 'Consultar Processo', abrir-se-á a tela 'Visualiza Processo', na qual o usuário poderá visualizar os dados do processo (instruções vistas no tópico 'Consultar Processo').

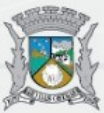

### <span id="page-28-0"></span>**Encaminhar Processos**

Através do menu 'Navegação' à esquerda da tela (veja a Figura 4 na página 8), clique no menu 'Administrativa', depois em 'Protocolo', depois em 'Processo' e clique em "Encaminhar Processo em Lote" ou pressione a tecla de atalho F6 conforme mostrado em Bem-vindo(a) à direita do menu 'Navegação'.

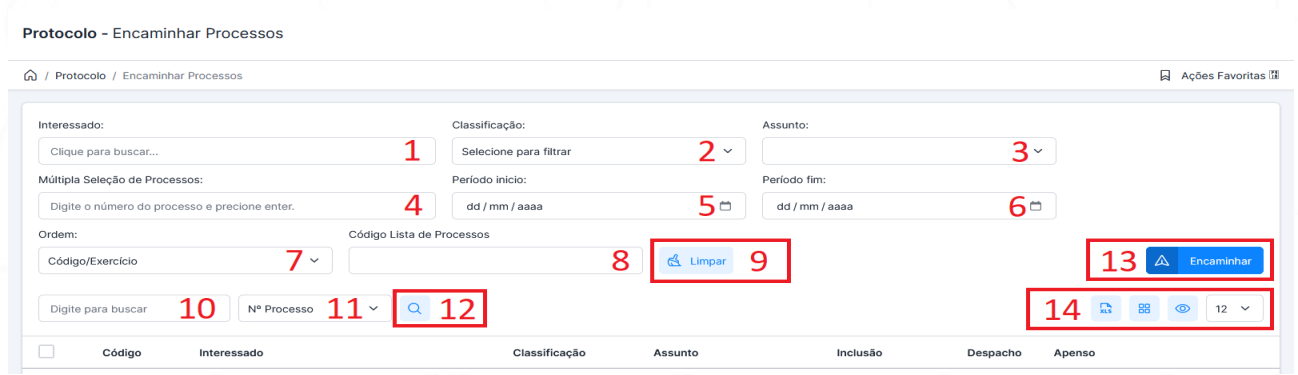

*Figura 26: Tela Encaminhar Processos*

Inicialmente, a consulta ao processo para encaminhamento poderá se realizar através dos campos 10 (número do processo), 11 e 12.

Na falta do número do processo, a consulta poderá realizar-se através da utilização de diversos filtros preenchidos pelo usuário (não é necessário o preenchimento de todos os campos de filtro).

Lista de campos de filtro para subsidiar a pesquisa do processo conforme a Figura 26:

1 – Interessado: Clique em 'Interessado' para abrir a janela 'Busca Pessoa'. A tela correspondente será aberta em seguida.

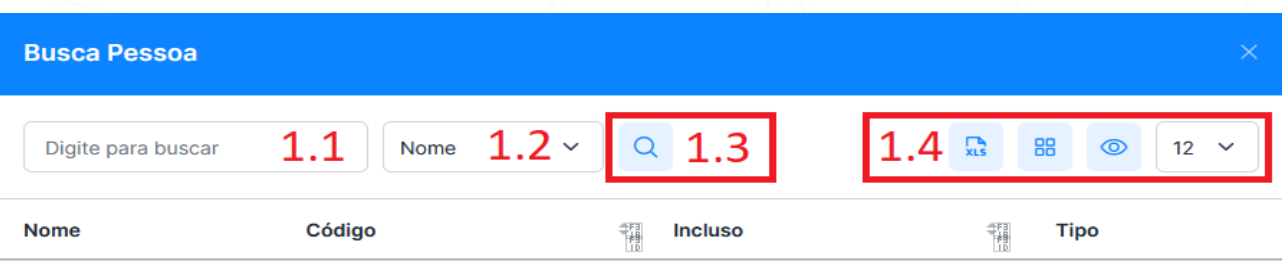

Mostrando de 0 a 12 de 0 entradas

*Figura 27: Tela Busca Pessoa*

1.1 – Digite o registro completo ou parte do registro.

1.2 – Selecione 'Nome' ou 'CGM' ou 'CPF' ou 'CNPJ' ou 'Nome Fantasia' de acordo com o registro digitado.

1.3 – Clique na lupa para efetuar a pesquisa.

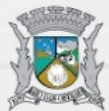

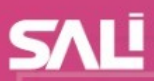

1.4 - Opcionalmente, é possível exportar os registros localizados e/ou modificar o modo de exibição dos registros pesquisados com os seguintes controles:

 $\sum_{X \subseteq S}$ 88  $12$ 

Da esquerda para a direita:

- Botão 'Exportar para Excel': Clique no botão para exportar o(s) registro(s) localizado(s) em formato de planilha Excel (arquivo de extensão xlsx).
- Botão 'modo lista ou grade': Clique no botão para alterar o modo de visualização dos registros encontrados (lista ou grade).
- Botão 'exibir ou ocultar uma coluna': Clique no botão para exibir ou ocultar uma coluna (campo do registro).
- Seleção 'quantidade de registros a serem exibidos na tela': os registros serão exibidos conforme a quantidade selecionada – a quantidade padrão é 12.

Caso o registro selecionado não seja o correto, clique novamente no campo 'Interessado' e faça nova seleção ou nova pesquisa.

Selecione o registro desejado. O campo 'Interessado' será preenchido com o registro selecionado.

2 – Classificação: Selecione a classificação do processo.

3 – Assunto: Selecione o assunto de acordo com a classificação escolhida.

4 – Múltipla Seleção de Processos: Digite o número do processo. Para inserir mais de um processo, tecle <ENTER> e digite o próximo número de processo.

- 5 Período início: Informe a data do início do período.
- 6 Período fim: Informe a data do fim do período.
- 7 Ordem: Selecione o tipo de ordenamento para a apresentação dos dados filtrados.
- 8 Código Guia Processos: Informe o número da guia de encaminhamento.

9 – Botão 'Limpar': Clique no botão 'Limpar' para excluir os filtros aplicados.

10 – Digite para buscar: Digite o registro de acordo com o tipo selecionado no campo 16 (Nº Processo, Objeto/Observações, Assunto Reduzido).

11 – Seleção: Selecione a opção de acordo com o registro digitado no campo 15 (Nº Processo, Objeto/Observações, Assunto Reduzido).

12 – Botão 'Lupa': Clique na lupa para efetuar a consulta.

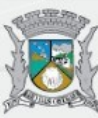

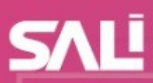

13 - Opcionalmente, é possível exportar os registros localizados e/ou modificar o modo de exibição dos registros pesquisados com os seguintes controles:

 $\sum_{X \in S}$ 먦

Da esquerda para a direita:

- Botão 'Exportar para Excel': Clique no botão para exportar o(s) registro(s) localizado(s) em formato de planilha Excel (arquivo de extensão xlsx).
- Botão 'modo lista ou grade': Clique no botão para alterar o modo de visualização dos registros encontrados (lista ou grade).
- Botão 'exibir ou ocultar uma coluna': Clique no botão para exibir ou ocultar uma coluna (campo do registro).
- Seleção 'quantidade de registros a serem exibidos na tela': os registros serão exibidos conforme a quantidade selecionada – a quantidade padrão é 12.

Ao clicar na lupa, o resultado da consulta mostra uma lista com o(s) processo(s) filtrado(s) pelo usuário conforme exemplo abaixo:

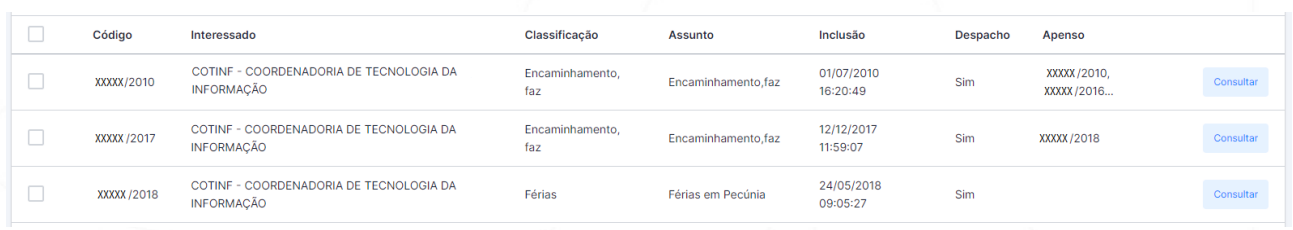

*Figura 28: Tela de processos filtrados*

Ao lado direito da coluna 'Apenso' encontra-se o botão 'Consultar'.

Consultar

Ao clicar em 'Consultar', abrir-se-á a tela 'Visualiza Processo', na qual o usuário poderá visualizar os dados do processo (instruções vistas no tópico 'Consultar Processo').

Selecione o(s) processo(s) na caixa de seleção e clique no botão 'Encaminhar'. Também há as opções de exportar registros, alterar o modo de visualização, exibir/ocultar coluna e quantidade de registos filtrados (instruções vistas no item 13 anterior).

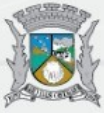

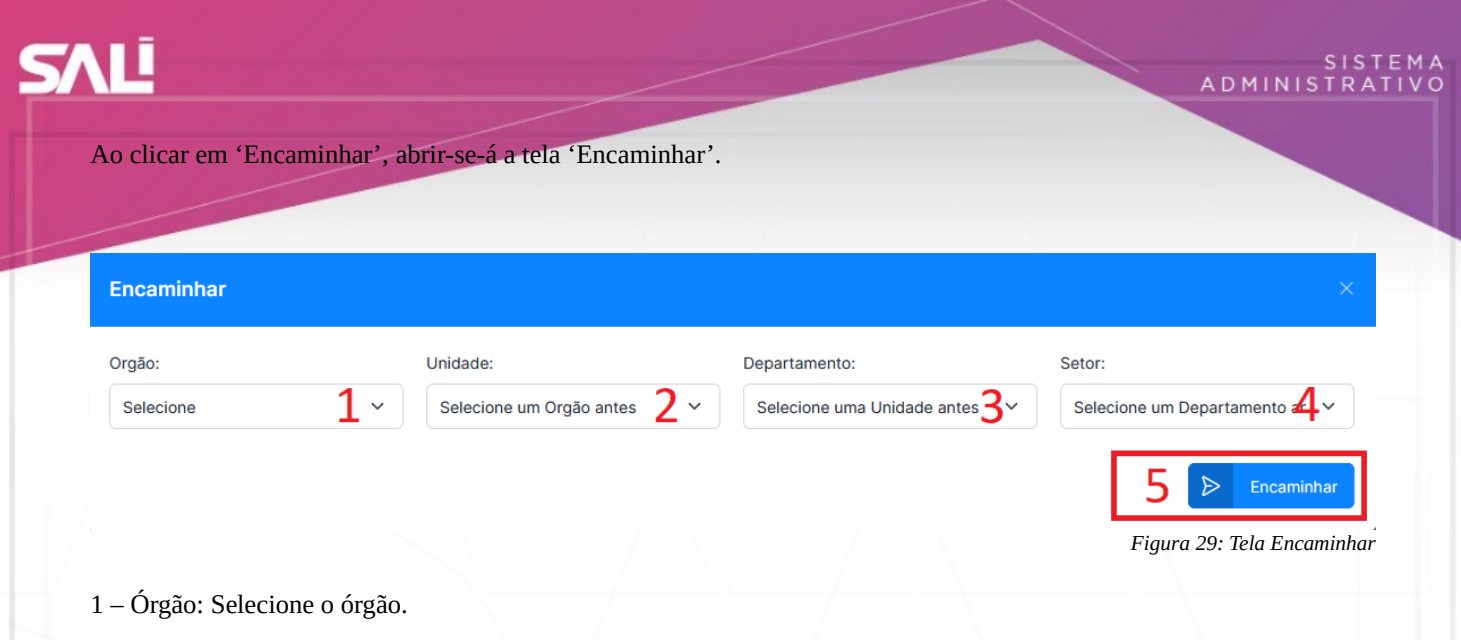

- 2 Unidade: Selecione a unidade de acordo com o órgão.
- 3 Departamento: Selecione o departamento de acordo com a unidade.
- 4 Setor: Selecione o setor de acordo com o departamento.
- 5 Botão 'Encaminhar': Clique no botão 'Encaminhar' para enviar o processo ao setor selecionado no campo 4.

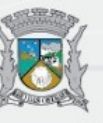

# <span id="page-32-0"></span>**Processos Favoritos**

Os Processos Favoritos são um atalho para os processos mais acessados pelo usuário.

Quando favoritados, os processos ficam visíveis na tela de navegação em 'Processos Favoritos' (veja a Figura 30 abaixo).

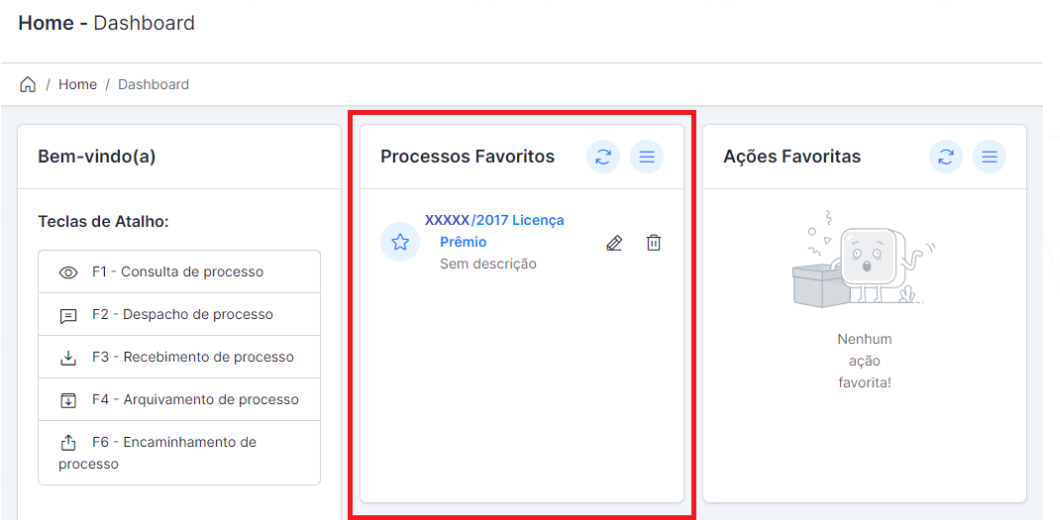

*Figura 30: Tela de navegação - Processos Favoritos*

O usuário poderá atualizar, ordenar, nomear/renomear e remover os processos da lista de processos favoritos.

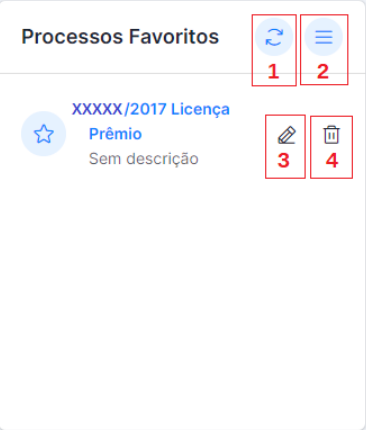

*Figura 31: Tela de Processos Favoritos*

1 – Botão 'Atualizar': Clique para a atualizar a lista de processos favoritos.

2 – Botão 'Ordenar': Clique para ordenar a lista em ordem de data ascendente, data descendente, descrição ascendente, processo ascendente ou processo descendente.

3 – Botão 'Editar': Clique para adicionar uma descrição resumida ao processo favoritado.

4 – Botão 'Lixeira': Clique para remover o processo favorito da lista. Este procedimento exclui o processo somente da lista de processos favoritos.

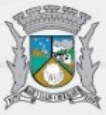

## <span id="page-33-0"></span>**Ações Favoritas**

As Ações Favoritas são um atalho para os menus mais utilizados pelo usuário.

Para favoritar uma ação, o usuário deverá selecionar um dentre os menus disponíveis como, por exemplo, o menu 'Consultar Processo'.

Clique em 'Ações Favoritas' e em 'Favoritar'. Veja a Figura 32 abaixo.

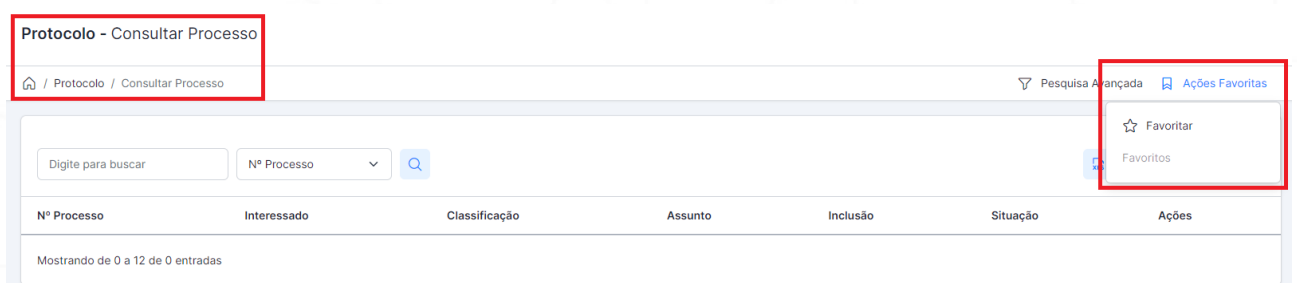

*Figura 32: Tela de navegação – Favoritar ação*

Quando favoritadas, as ações ficam visíveis na tela de navegação em 'Ações Favoritas'. Veja a Figura 33 abaixo.

Home - Dashboard

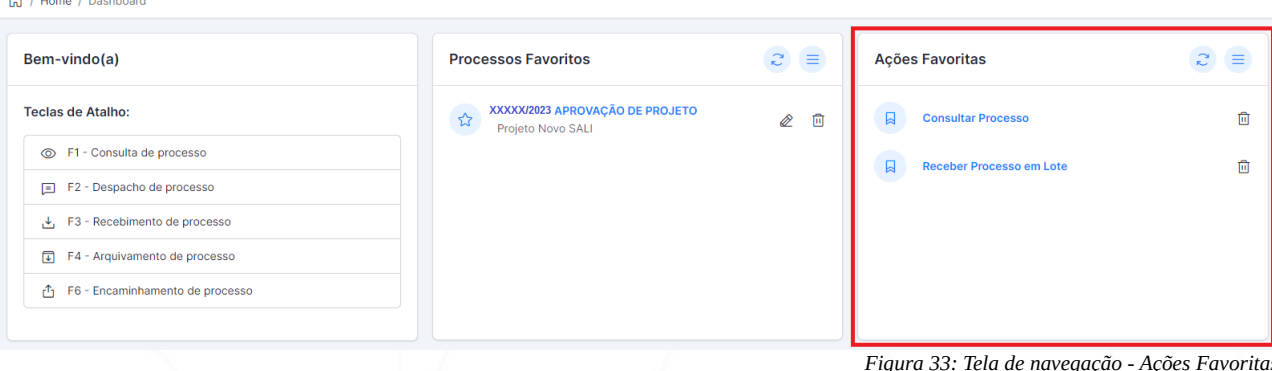

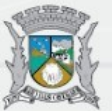

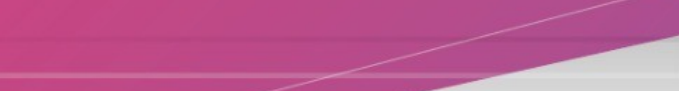

O usuário poderá atualizar, ordenar e remover as ações da lista de ações favoritas.

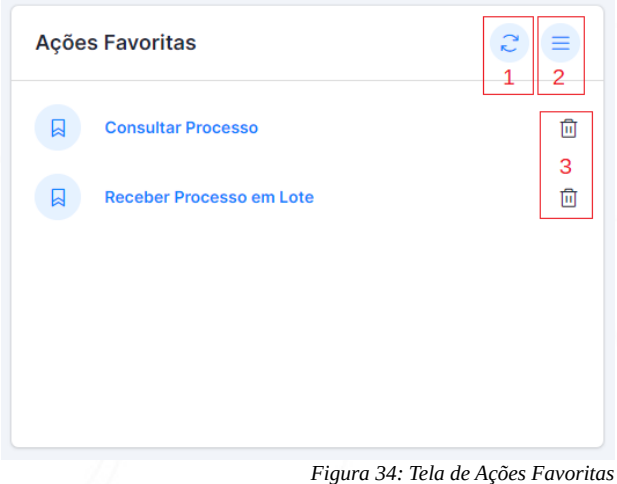

1 – Botão 'Atualizar': Clique para a atualizar a lista de processos favoritos.

2 – Botão 'Ordenar': Clique para ordenar a lista em ordem de data ascendente, data descendente ou nome ascendente.

3 – Botão 'Lixeira': Clique para remover a ação favorita da lista de Ações Favoritas.

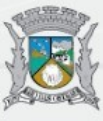

ADMINIST